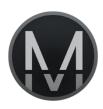

# MURSION EXPERIENCE

# Setup Procedure

This document is intended to guide users of the Mursion software through the process of verifying their setup before connecting for a simulation session. If any of these settings are not working as expected, please refer to troubleshooting documentation or contact Technical Support to resolve.

Û

Phone Support: 1 (855) 999-5818 Email: support@mursion.com

### Verify Internet Connectivity

- 1. Please verify that you have a stable internet connection.
  - o It is recommended to use a wired internet connection using an Ethernet Cable.
- Check your download and upload speeds at <u>www.speedtest.net</u>
  - Recommended Download Speed: 10 Mbps or higher
  - Recommended Upload Speed: 2Mbps or higher
- 3. If you do not meet the recommended wiring and internet speeds, please be aware that Mursion cannot guarantee a stable connection throughout the session.

## Verify your Speaker Source

- 1. Test your speakers by playing audio from an online or saved media source (such as an online video).
- 2. If you cannot hear the audio from the correct speaker:
  - Check your connection, volume and speaker power
  - Check your audio settings

#### Launch Mursion Experience

- 1. If you do not have a Mursion Experience link on your desktop, please download and install from:
  - o www.mursion.com/download
  - o Software License Clients: <a href="https://www.mursion.com/download/sl/experience">www.mursion.com/download/sl/experience</a>

#### Communication Test

- 1. Click the "Begin Test" button to start the test.
- 2. Verify that your webcam is functioning and that it's aimed towards where your participant(s) will be during their interaction.
  - Click the "Yes" button to continue
- 3. Verify your Microphone
  - The microphone check waits for audio to be heard and continues. If you speak into the microphone and nothing happens, please check your audio settings and device connections.

#### **Enter Session**

- 1. When ready, enter your Session ID (your email address) and click the "Launch" button.
- 2. When your Simulation is ready to begin, the avatars will appear on your screen.
- 3. If the avatars do not appear on the correct screen, you may drag it to the correct screen.
- 4. Press 'F' to toggle in and out of Fullscreen mode.